# Dashboard

CheckPoint items awaiting pick-up by law enforcement agency (LEA).................................14

• **Notifications:** When SAEK is collected at your HCF and you have entered the information through receiving new evidence and is then assigned a LEA they will show here. These notifications are kit that are awaiting pickup.

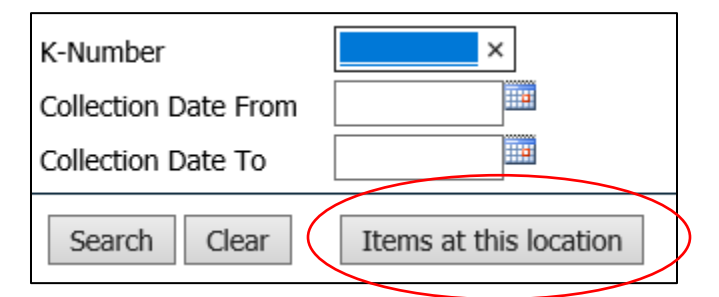

• **Items at this location:** Kits that are at your location that have either not be utilized or are pending pickup from a LEA.

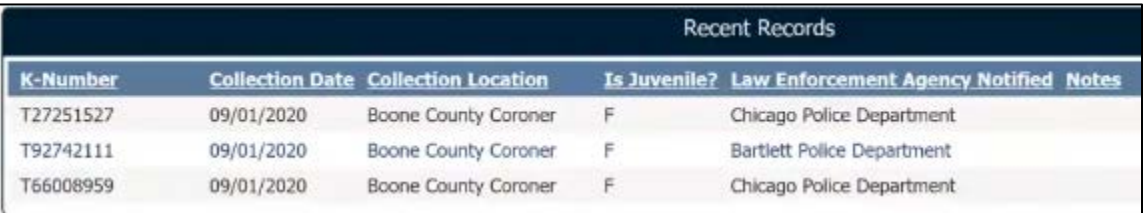

• **Recent Records:** This will include all information pertaining to SAEK that have been assigned to your location. These have been picked up by LEA and will no longer show in notifications.

Notifications

## New Kits

• The outside of the kit will have the K-Number on it, next to the integrity seal.

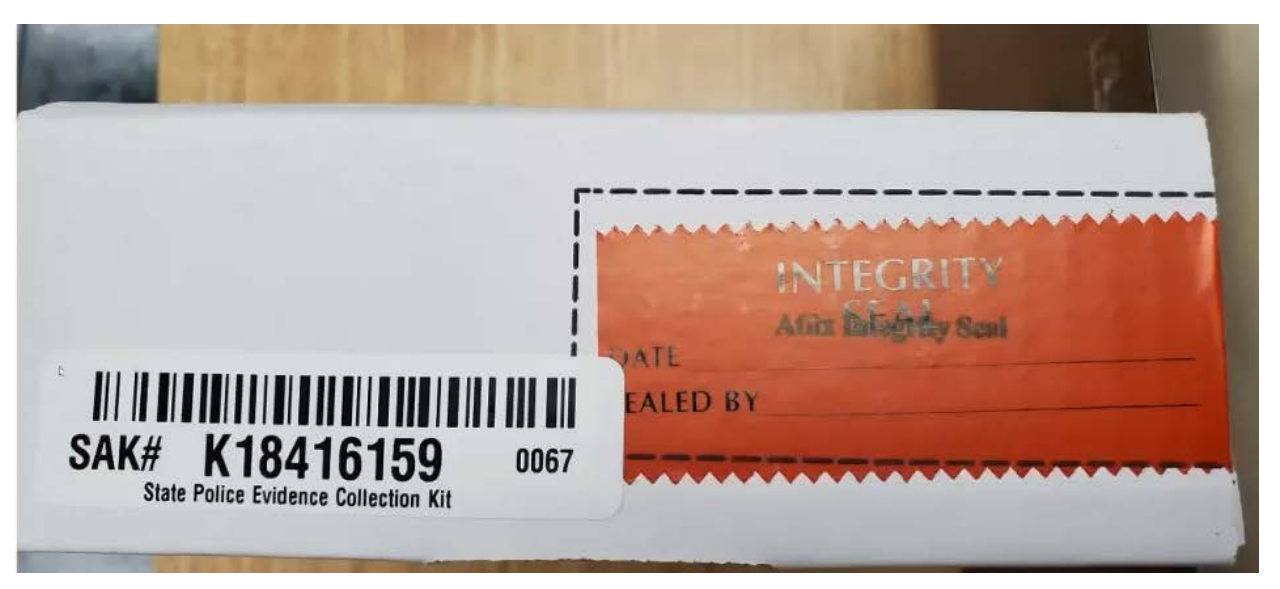

• There will be an envelope that is in the kit which contains CheckPoint System Instructions as well as the survivors K-number and pin. This envelope is given to the survivor.

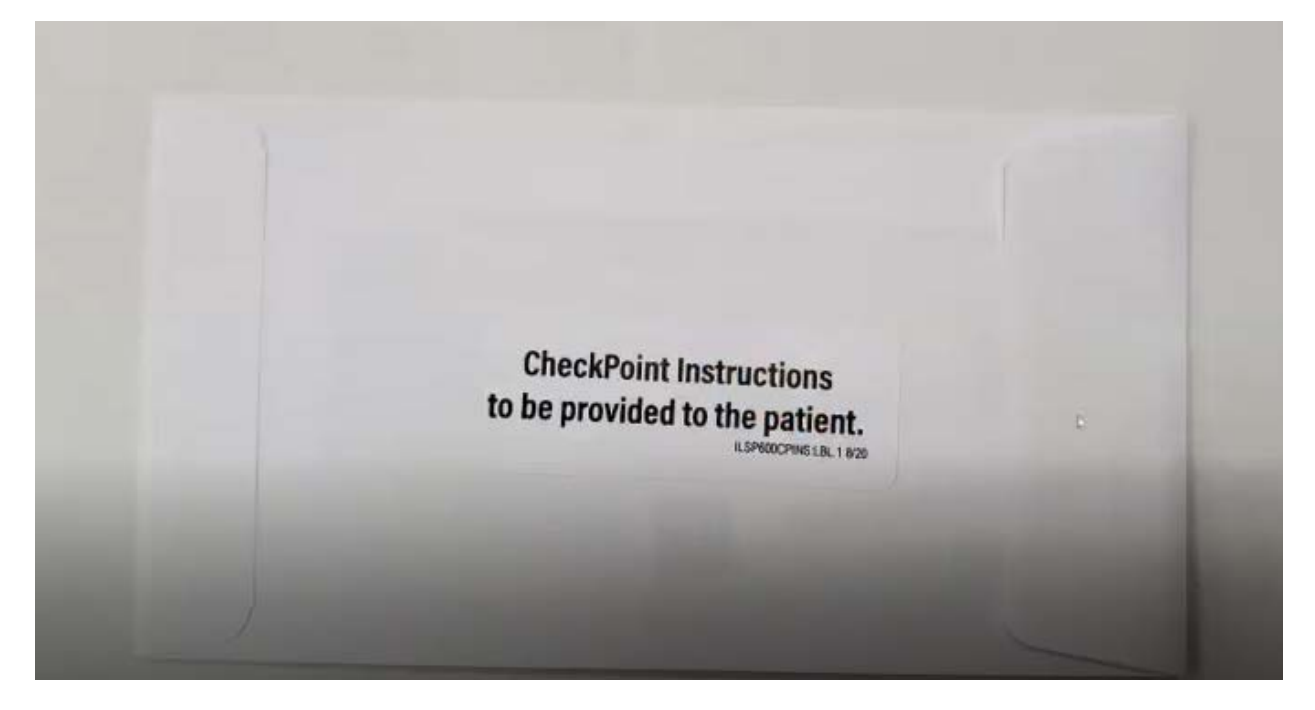

# **CheckPoint System Instructions**

Pursuant to 725 ILCS 202/50 the site listed below has been established to track the status of evidence that has been collected. You will be provided a k-number and 6-digit pin from the health care facility that collected the evidence, which will be used to access your information in the system. Should you lose or misplace your k-number and/or 6-digit pin you will need to contact the law enforcement agency handling your case to assist you in obtaining this information.

## Site: PAETS.isp.illinois.gov

ILSP600VICTIMCP18/20

**CheckPoint Instructions** to be provided to the patient.

#### tem Instructions

the site listed below has been evidence that has been collected. r and 6-digit pin from the health evidence, which will be used to item. Should you lose or misplace you will need to contact the law ur case to assist you in obtaining

*sp.illinois.gov* 

K18416159 / 533942 **Patient Use Only** 

## Administrative Information—Manage SAKs

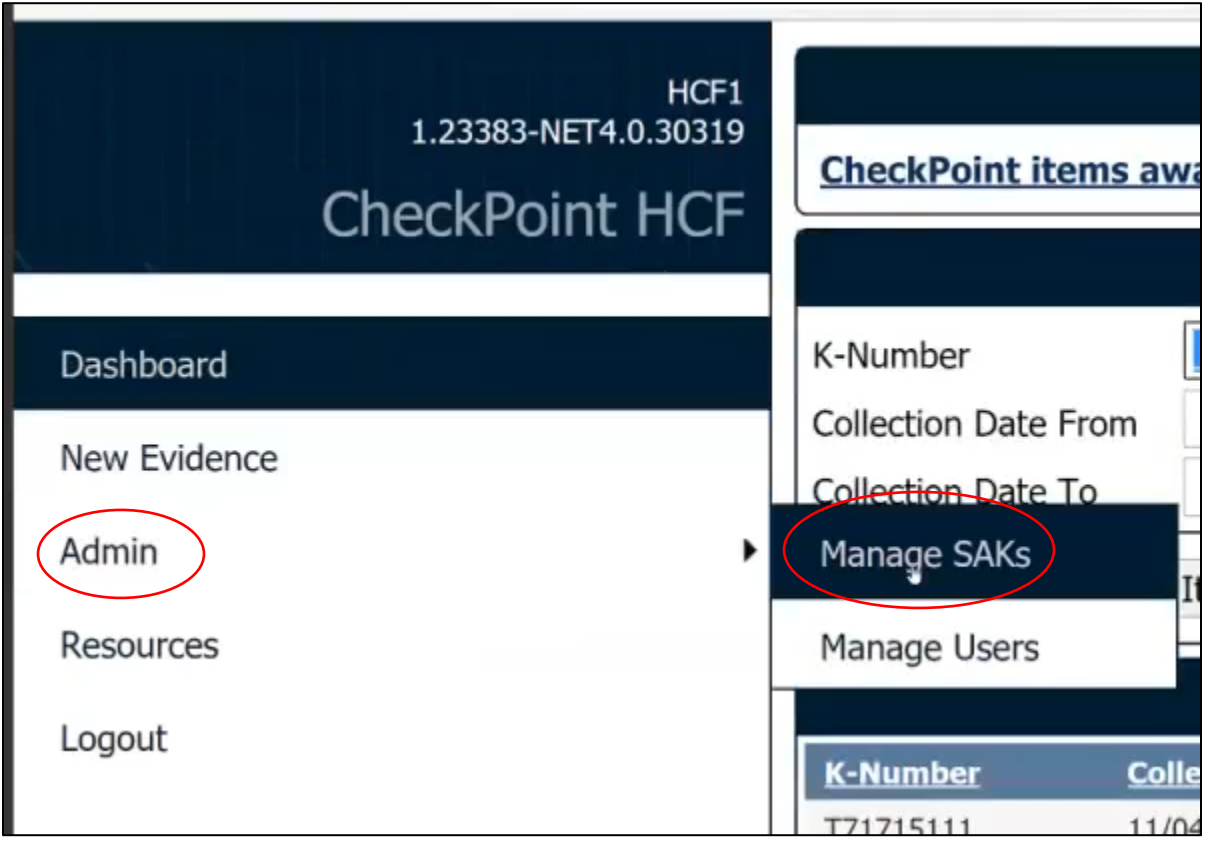

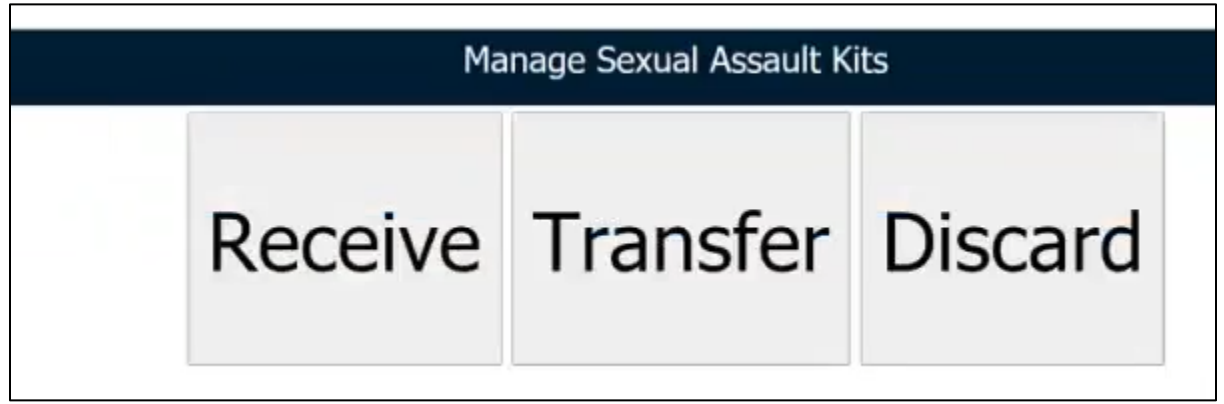

#### Receiving SAKs

- This is when you have received kits from the vendor. Receiving these kits will allow you to see these new kits as "Items at this location".
- Click: Receive
- Select received date
- Enter one K-Number from the batch of kits
- Click: Search
- A list of K-Numbers will populate. These numbers should be all the kits that you received. Check this information against the kits you have received.
	- o You will then select all kits that you have received.

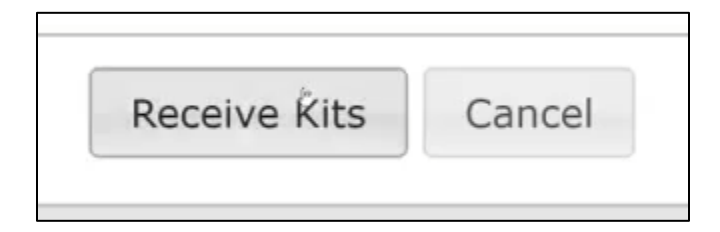

• Click: Receive Kits

#### Transferring SAKs

- You use this function if you are transferring kits between facilities. This can only be done once you have "received" the kit.
- Click: Transfer

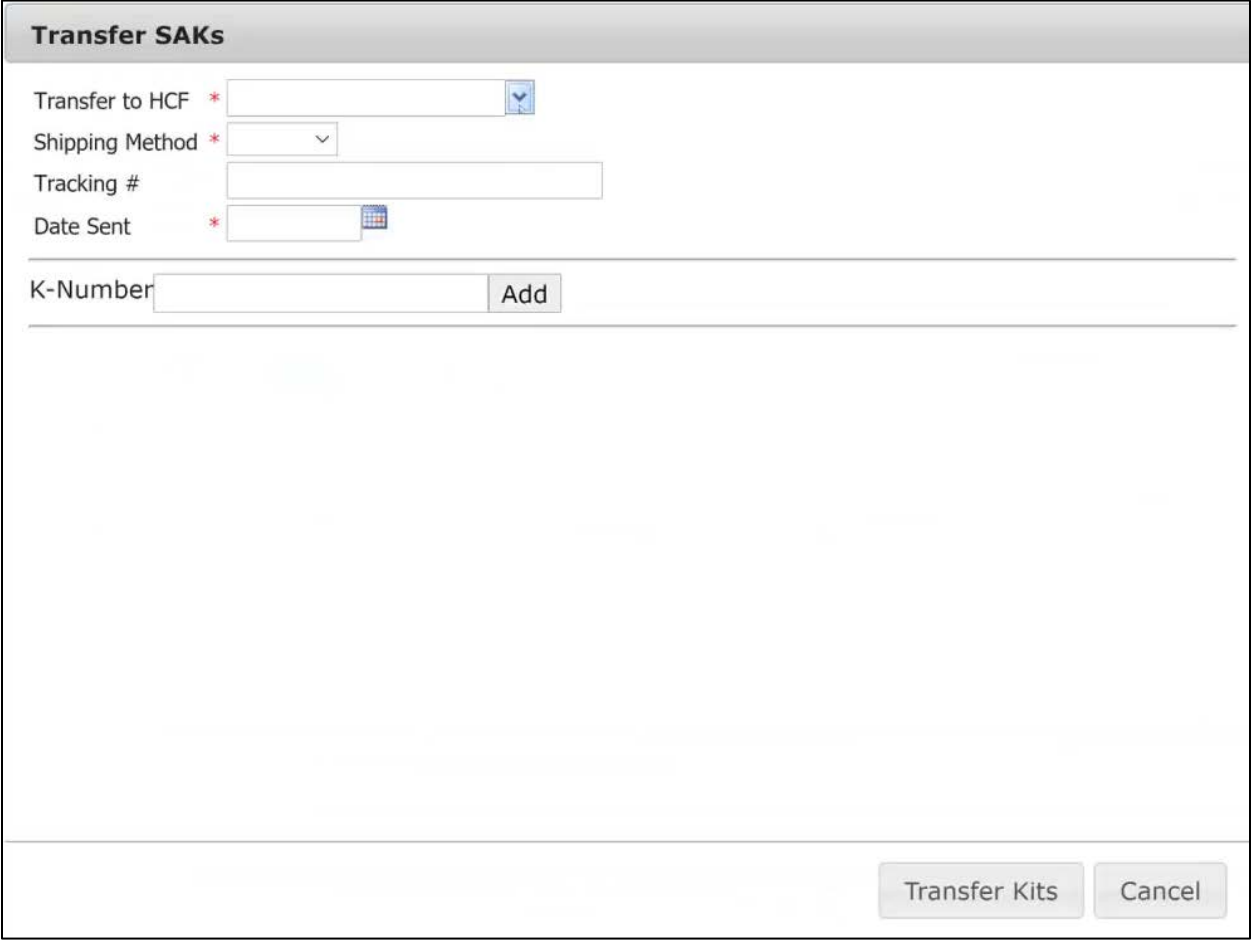

- Enter which HCF you will be transferring to.
- Enter Shipping Method
- Tracking # does not need to be included
- Date Sent
- Enter K-Number.
- Click: Add.

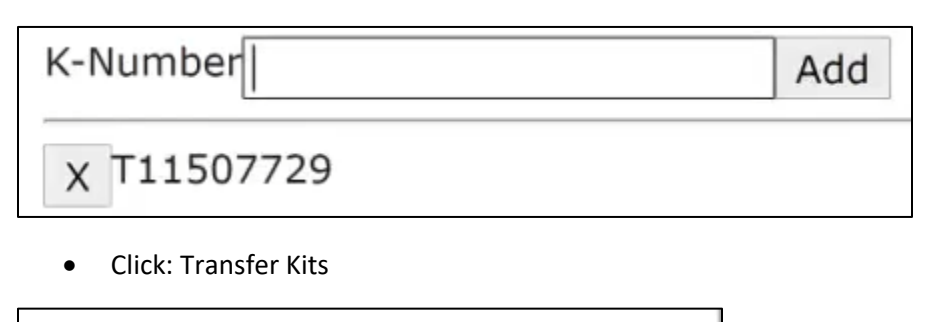

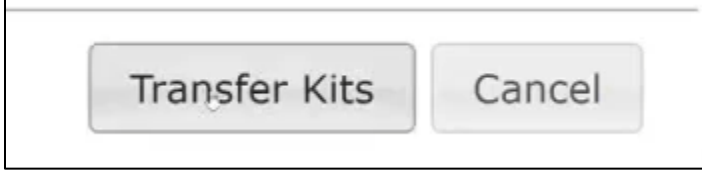

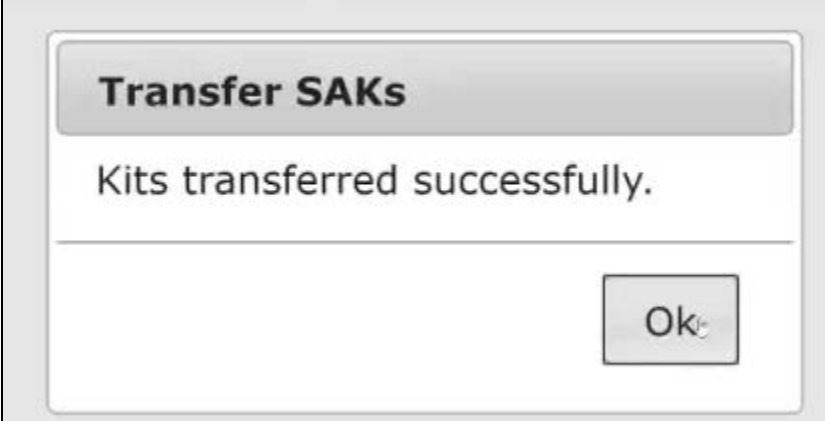

- This kit will no longer show up in "items at this location".
- The HCF that has received the kit will need to "Receive SAK" within CheckPoint as explained above. The only difference would be who the kit was received from. You will select "HCF".

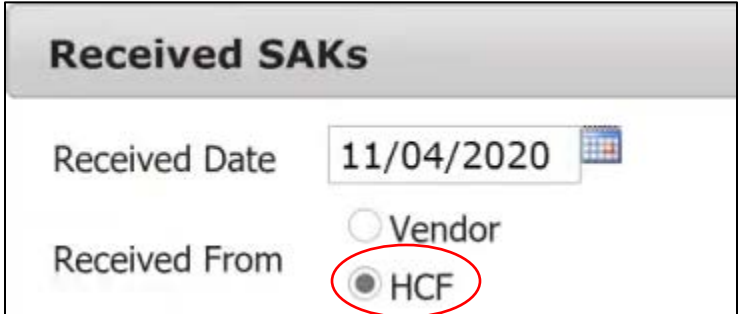

Discard SAKs

- If a kit is damaged, expired, missing an integrity seal—you will discard the kit.
	- o Other reasons to discard are using for additional swabs or for training.
- Click: Discard
- Enter Date Discarded
- Enter Reason for discarding

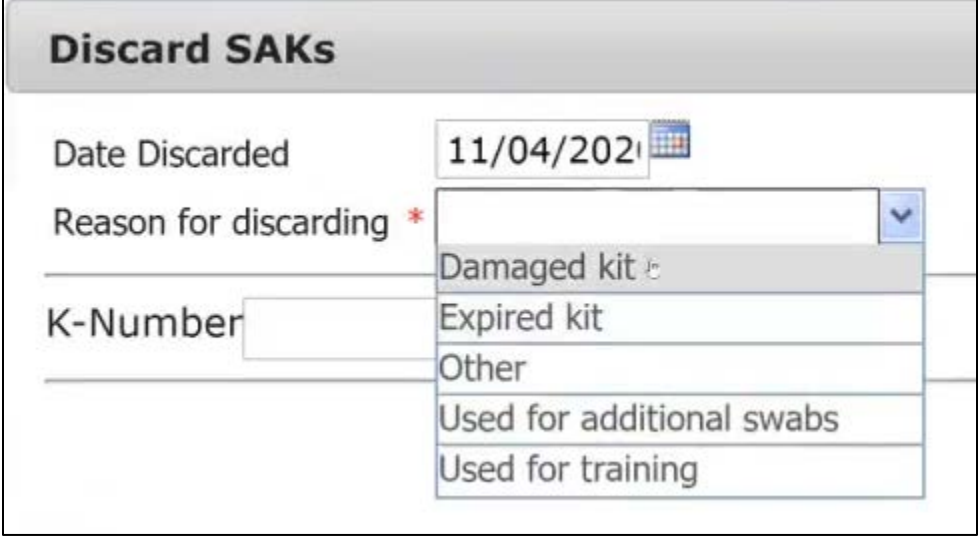

- Enter K-Number
- Click: Add.
- Click: Discard Kits

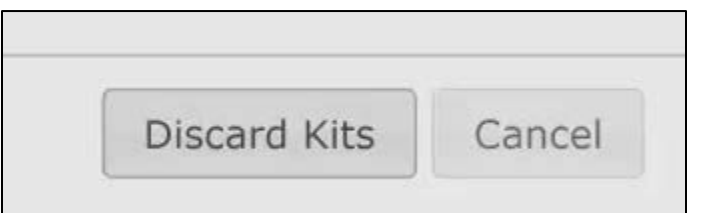

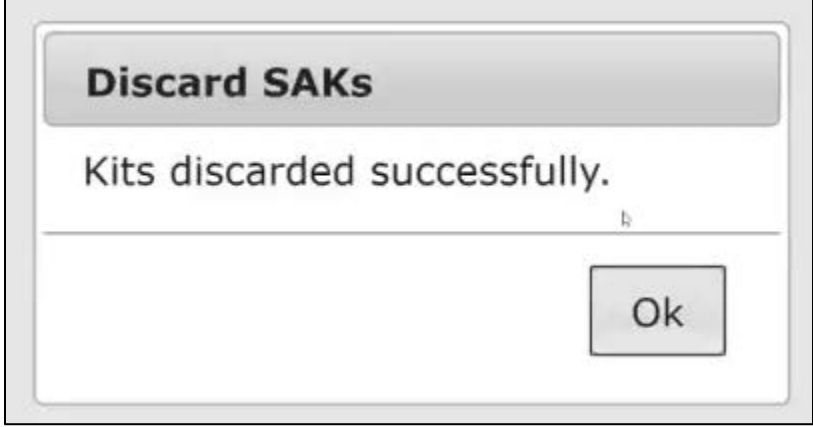

# Administrative Information—Manage Users

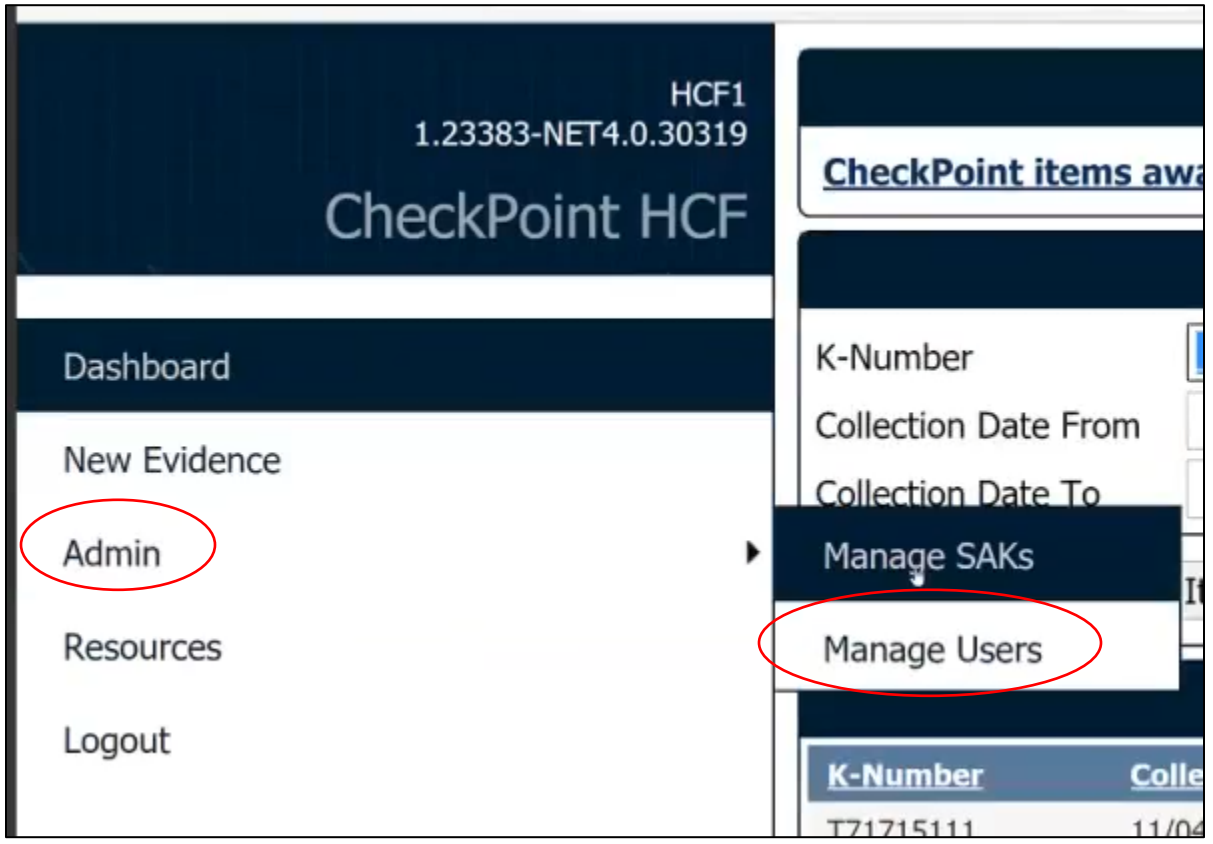

## Manage Users

- Click: Manage Users
- This is where you can reset passwords, change names, change whether active/disabled, and what type of access.
- If you want to change user information: highlight the user, click on the user.
- Click: Edit.

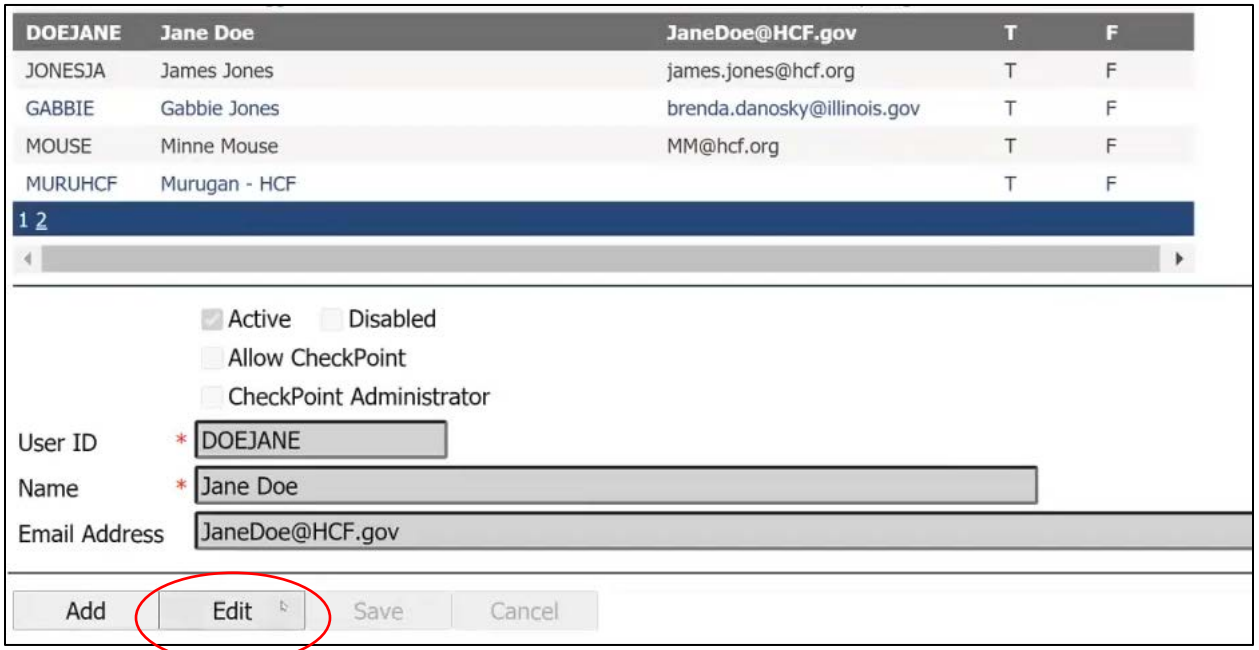

- Change any information (User ID, Name, Email Address).
- This is also where you can determine who has CheckPoint Access, who is the CheckPoint Administrator, and whether the user is Active or Disabled.
- At this point, **reset the password**. This is the only way the user is notified of the change.

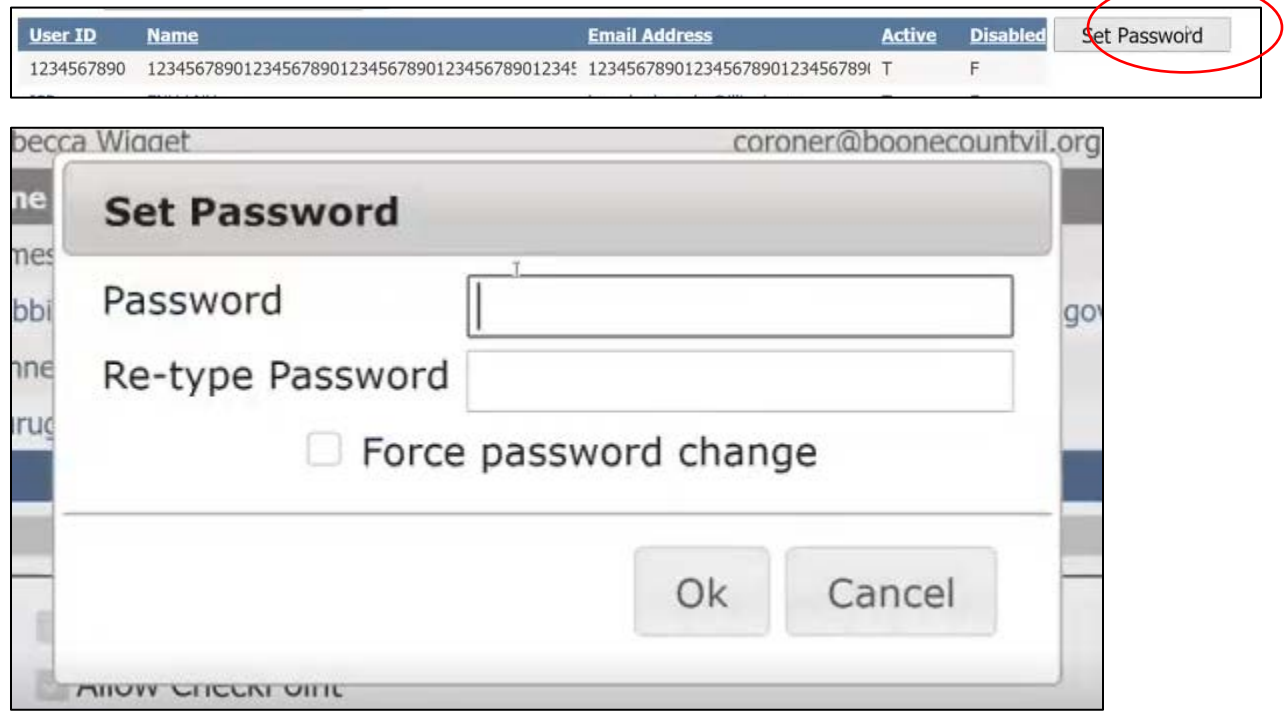

• Create the password for the user. Click "Force password change" for the first log-in.

Adding New User

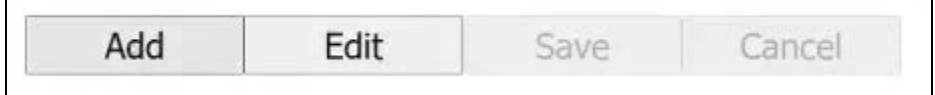

- Click: Add
- It will automatically select Active and Allow CheckPoint.

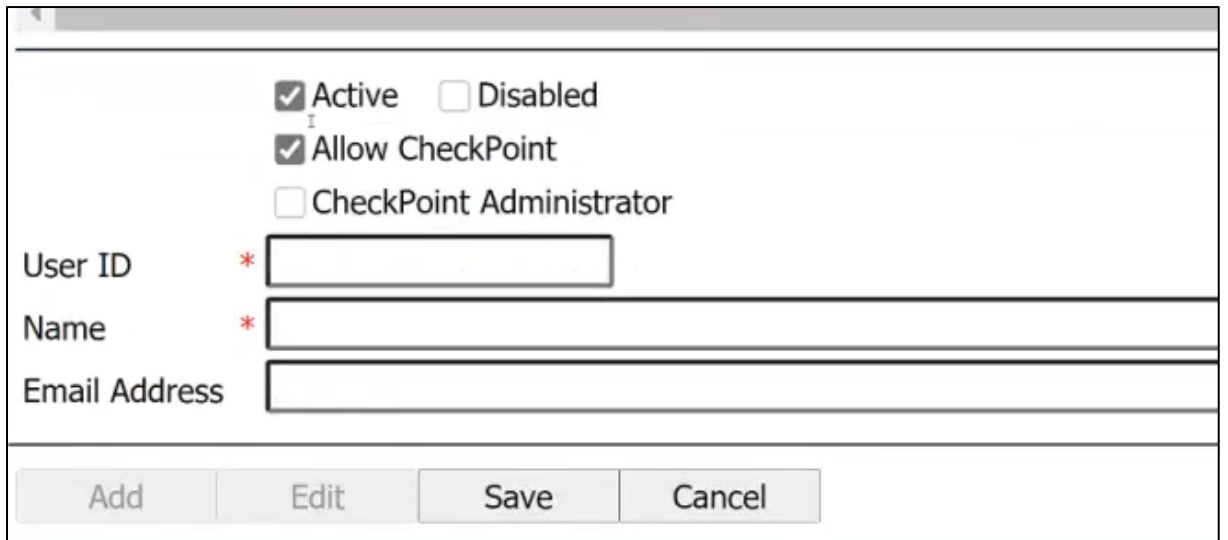

- Create User ID
- Enter Name
- Enter Email Address
- Click: Save.
- The user information will be greyed. Click: Set Password.
	- o The system does not automatically inform your users of their username and passwords. You will have to give that information to each user.

#### Disable User

- Click on the user.
- Click: Edit.
- Unselect Active, select disabled.
- Click: Save.

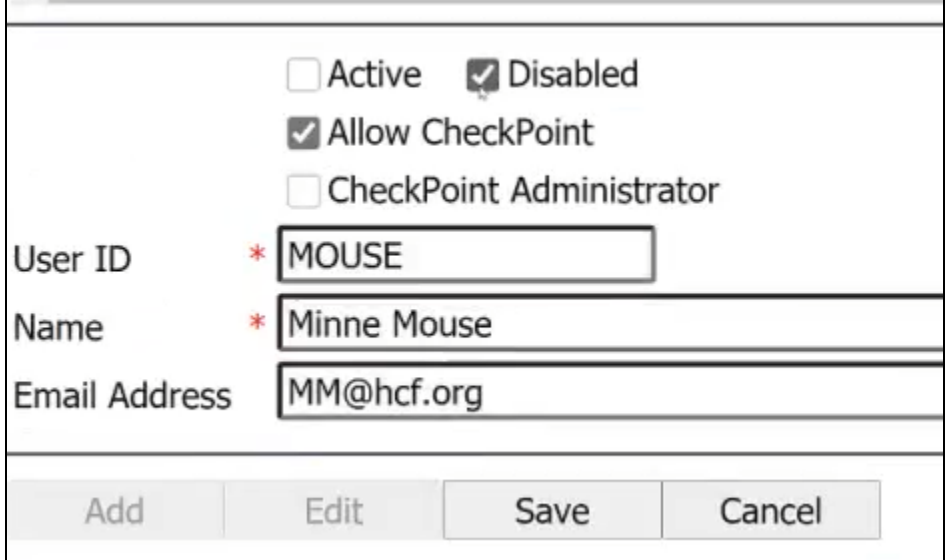

# Generating K-Numbers for Kits on Hand

(Do not have K-Numbers from Sirchie)

\*Any kits that your HCF has on hand that do not have assigned K-Numbers, you can generate the Knumber in CheckPoint. It is suggested that your HCF do this prior to using the SAEK so all information is ready for the survivor when they arrive.\*

#### To Generate K-Numbers:

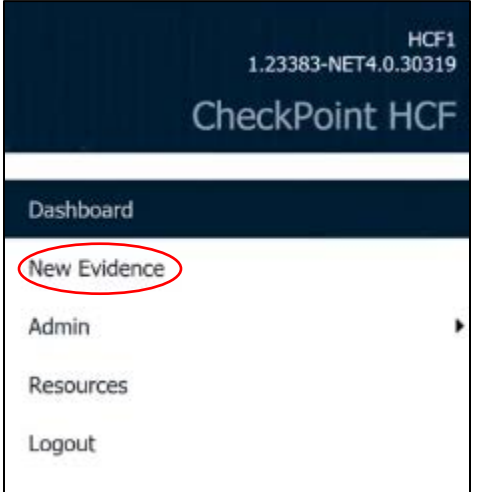

- Click: New Evidence
- Disregard: Collection Date, Any starred fields

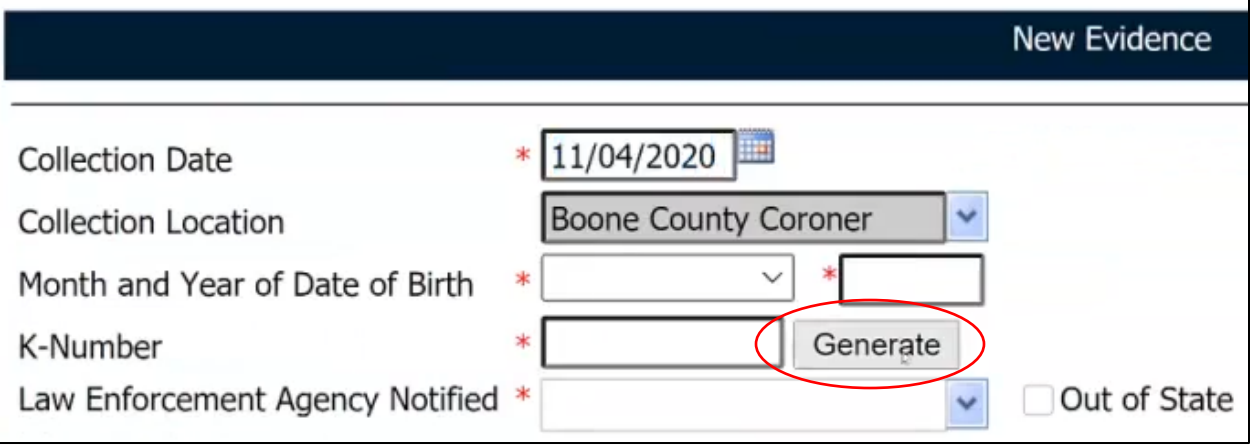

- Click: Generate
- When you click Generate, a two-page document will pop up. This document's first page will contain the K-number and bar code that will go on the kit. The second page is the page that will be given to the survivor. This contains the QR code, K-Number, and 6-digit pin.
	- o **Note:** Print this single sided. Also, make sure you print these documents once it has popped up because you cannot re-print these pages unless you have used the kit.

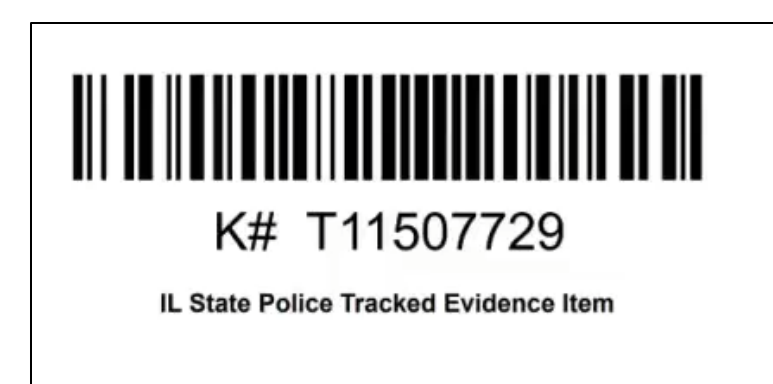

Pursuant to 725 ILCS 202/50 the following site: https://PAETS.isp.illinois.gov has been established to track the status of evidence that has been collected. The k-number and 6-digit pin below may be used to access your information in the system.

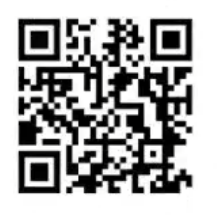

T11507729 / 652027

**Patient Use Only** 

Should you lose or misplace your k-number and/or 6-digit pin, please contact the law enforcement agency handling your case to assist you in obtaining this information.

- The K-Number and Barcode should be attached to the outside of the SAEK. We suggest using packing tape to attach. The survivor page should be folded up, put into an envelope, and taped to the outside of the kit.
- Once you have printed these 2 pages, you can exit out of the document, and you will then click cancel and leave.

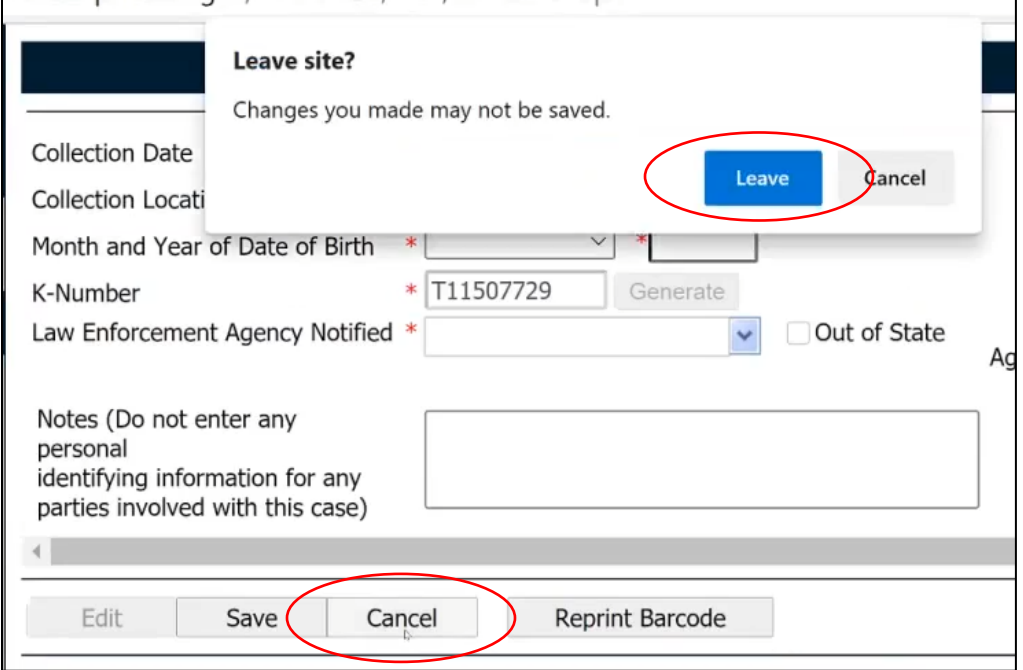

• In regard to saving the 2-page document as well as printing: Yes, you can save the document, but delete it from your computer after the kit has been used. The purpose of this SAEKT system is that the survivor is the one who manages the information pertaining to their kit, i.e. who has access to their pin.

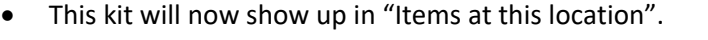

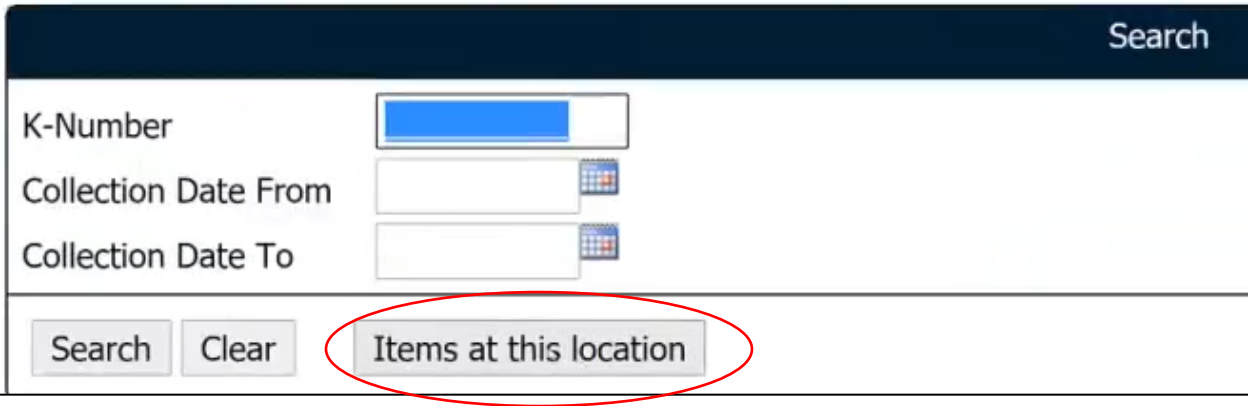

• K-numbers are only generated for the first piece of evidence that is being submitted for DNA. Each survivor only gets **ONE** k-number.

#### Entering New Evidence WITH K-Number

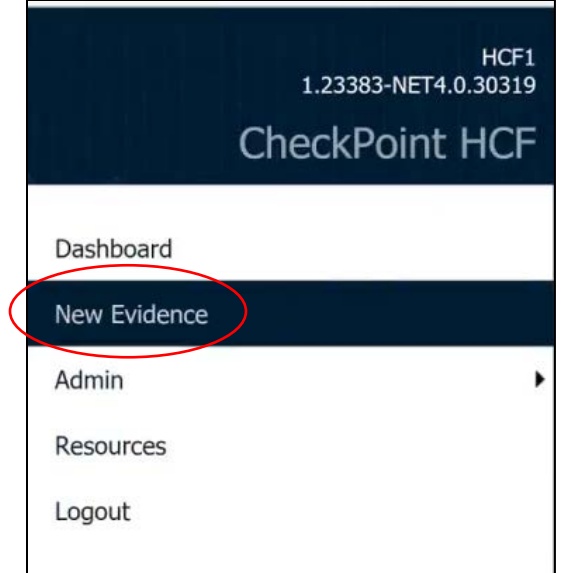

- Click: New Evidence
- Enter Collection Date
- Enter Month and Year of Date of Birth of Survivor
	- o This is important because of retention periods for LEA.
- Enter K-Number that is on the kit. You can either type this number or scan it.
- Select LEA that was notified.
	- o Begin typing the LEA and it will populate.
	- o If the LEA is not in the drop-down menu, select: \*Illinois LEA Not Found
		- **This is the first option in the drop-down menu.**
		- In the notes section, put the LEA that is supposed to be picking the kit up.
- Notes: **No personal information about survivor.** Can contain information about who you have spoken to about the kit (Detective).
- Click: Save.

#### **Notifications**

CheckPoint items awaiting pick-up by law enforcement agency (LEA)................................16

• The SAEK will now show in the Notifications section as awaiting pick-up from the LEA.

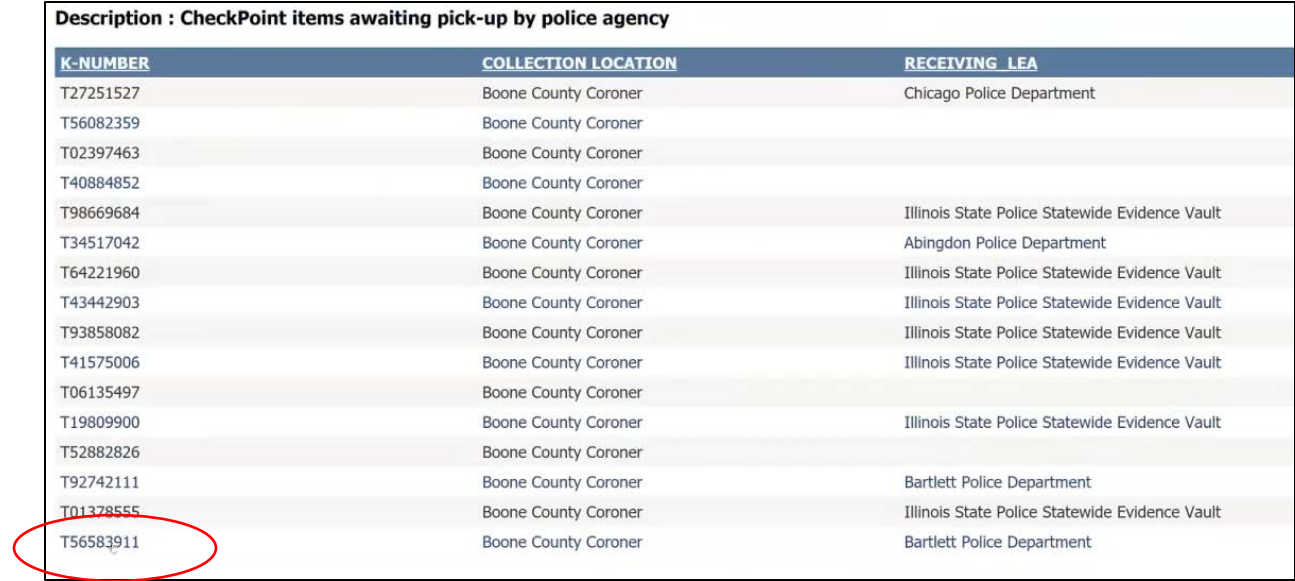

• Within notifications, if you click on that K-number, you now have the ability to reprint the barcode.

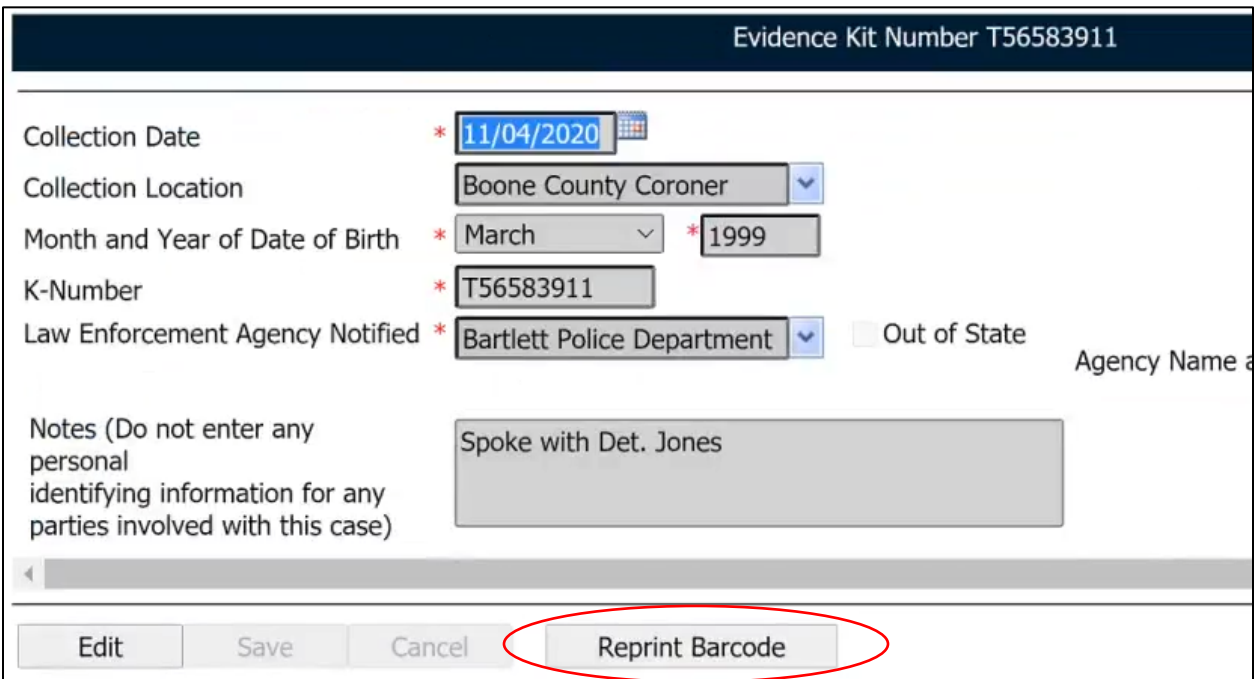

## Entering New Evidence

#### Entering New Evidence WITHOUT K-Number

- This should be used for two situations
	- o If the SAK does not have a K-number
	- o If a SAK will not be collected and other evidence such as underwear or other clothing will be collected for submission to LEA

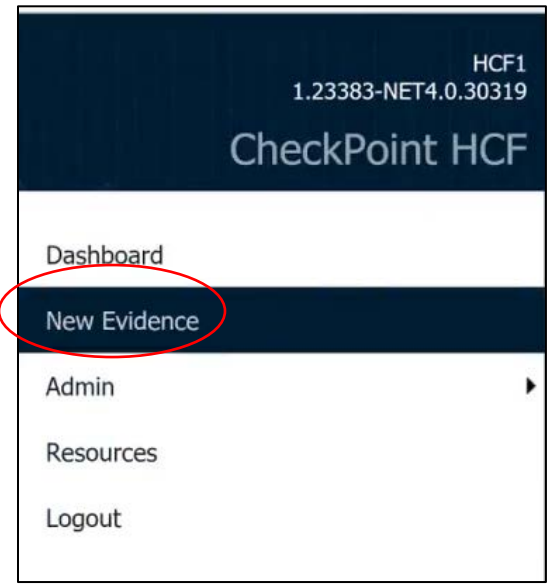

- Click: New Evidence
- Enter Collection Date
- Enter Month and Year of Date of Birth of Survivor
	- o This is important because of retention periods for LEA.

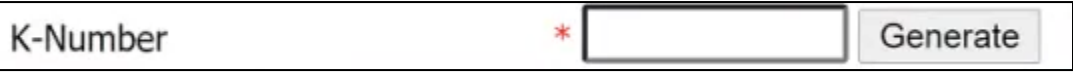

- Click: Generate K-Number
- Print the document that pops-up. This document contains the K-number and bar code, as well as the information that is given to the survivor (QR code, K-number, Pin).
- Select LEA that was notified.
	- o Begin typing the LEA and it will populate.
	- o If the LEA is not in the drop-down menu, select: \*Illinois LEA Not Found
		- **This is the first option in the drop-down menu.**
		- In the notes section, put the LEA that is supposed to be picking the kit up.
- Notes: **No personal information about survivor.** Can contain information about who you have spoken to about the kit (Detective).
- Click: Save.

#### Notifications

#### CheckPoint items awaiting pick-up by law enforcement agency (LEA)................................16

• The SAEK will now show in the Notifications section as awaiting pick-up from the LEA.

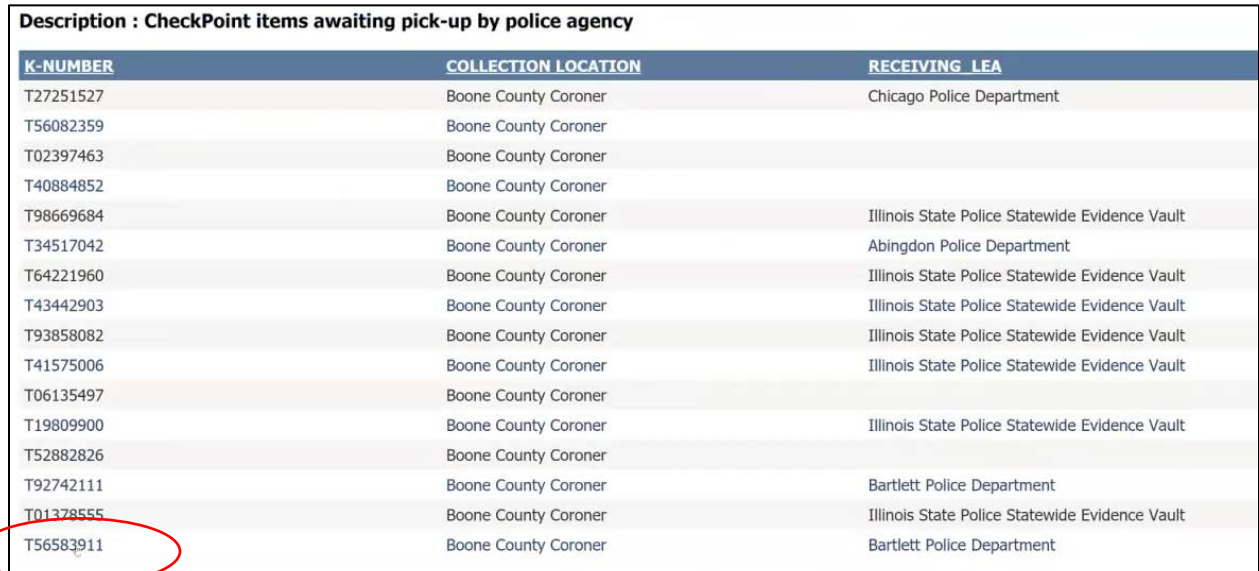

• Within notifications, if you click on that K-number, you now have the ability to reprint the barcode.

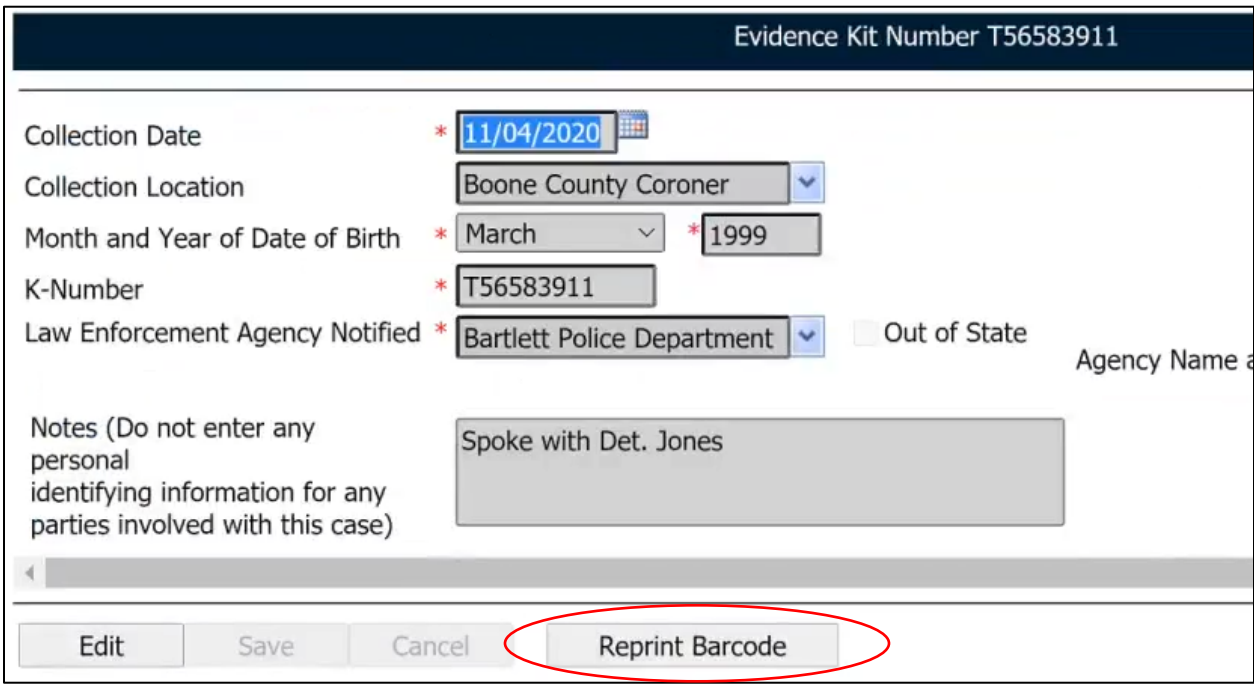

# Editing Information on Kits Awaiting Pick-Up

- If any information pertaining to a kit that is awaiting pick-up needs modified, you can do this up until the kit has been received by the LEA in CheckPoint.
- This feature can be used to modify the LEA if the incorrect one was originally selected.

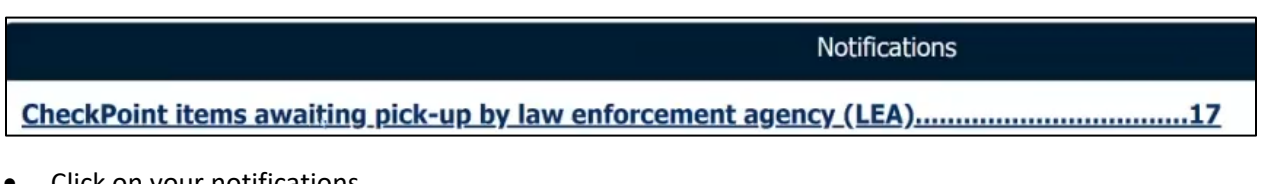

• Click on your notifications.

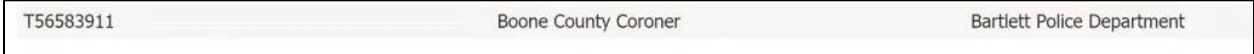

- Click on the K-Number for the kit you are needing to update information for.
- Click: Edit

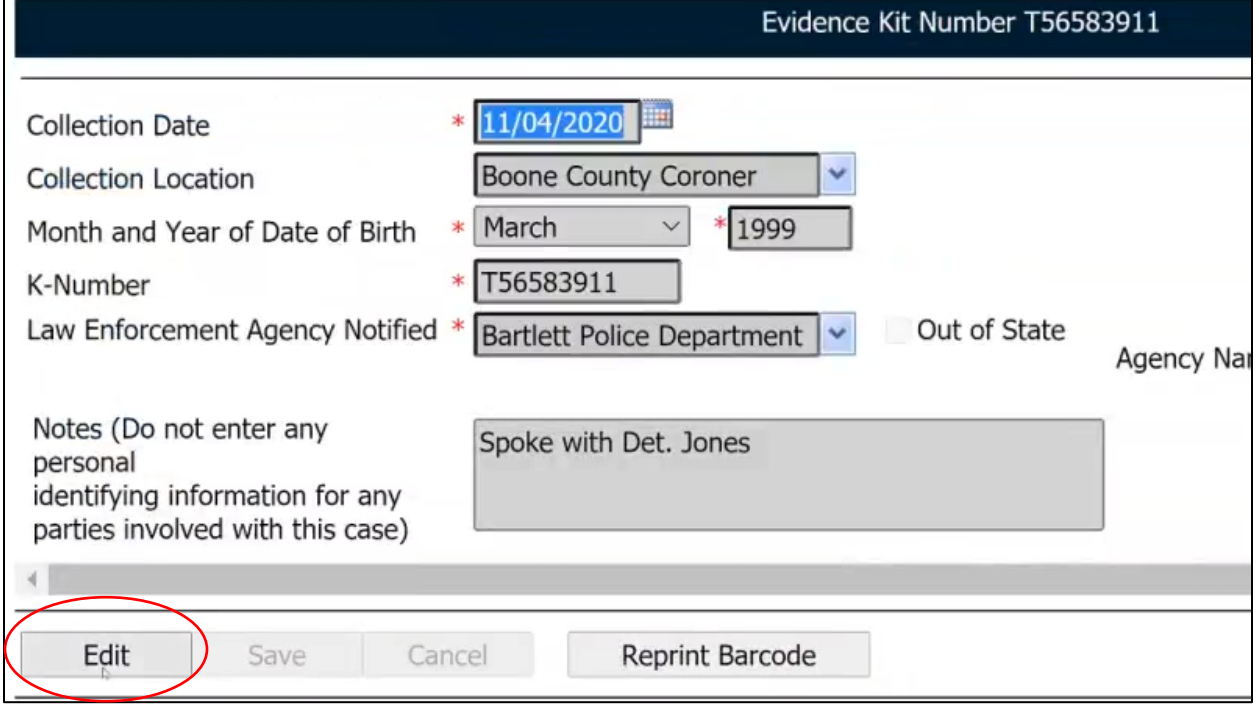

- Update any information that needs changed.
- Click: Save.

## Survivors Portal

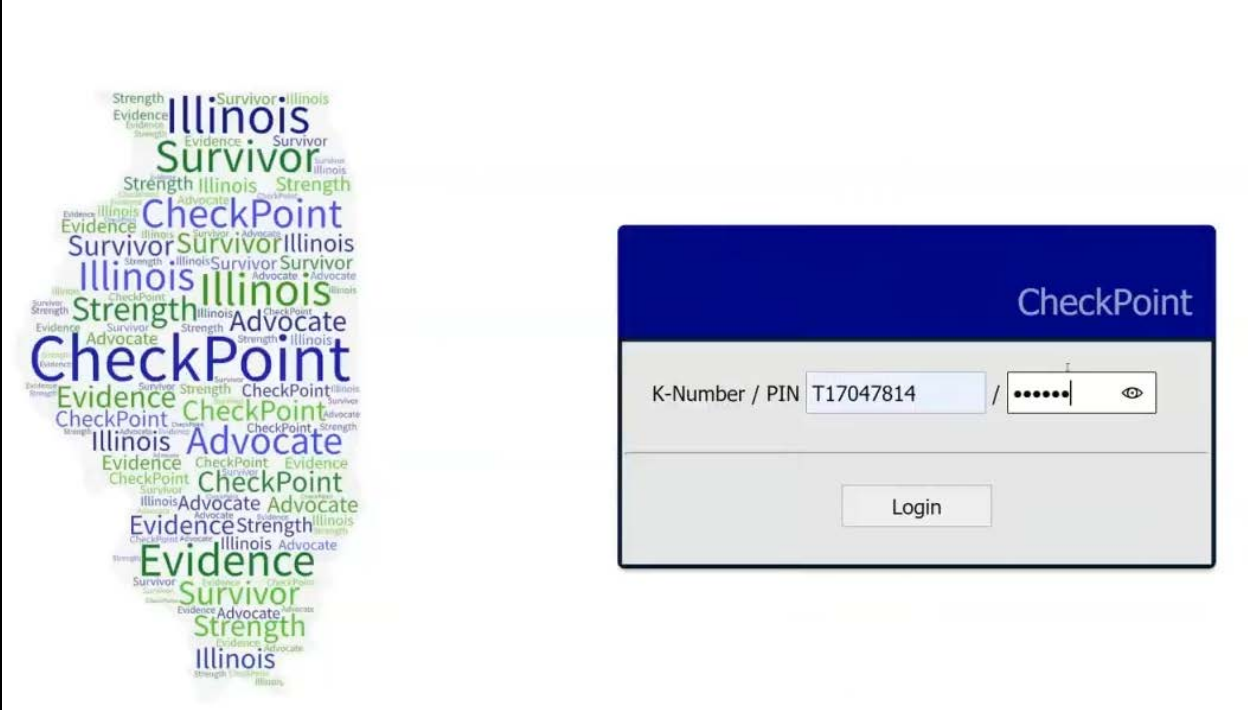

- The survivor will log in with their assigned K-number and Pin.
- There is the overview and the summary view for the survivor.

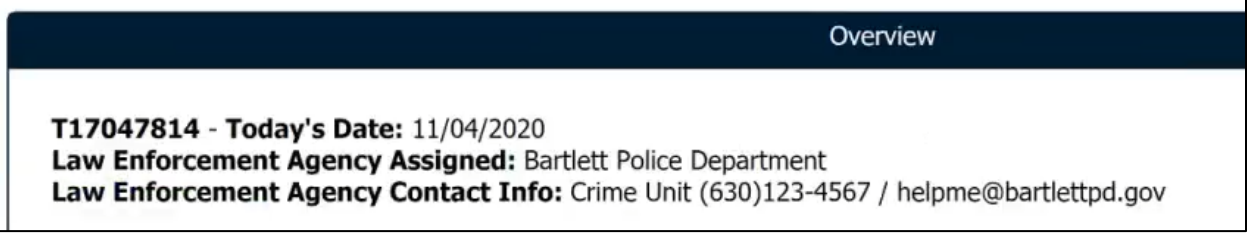

• Overview: Contains contact information for law enforcement agency that has been assigned the kit. This information will populate once the LEA has received the kit in CheckPoint.

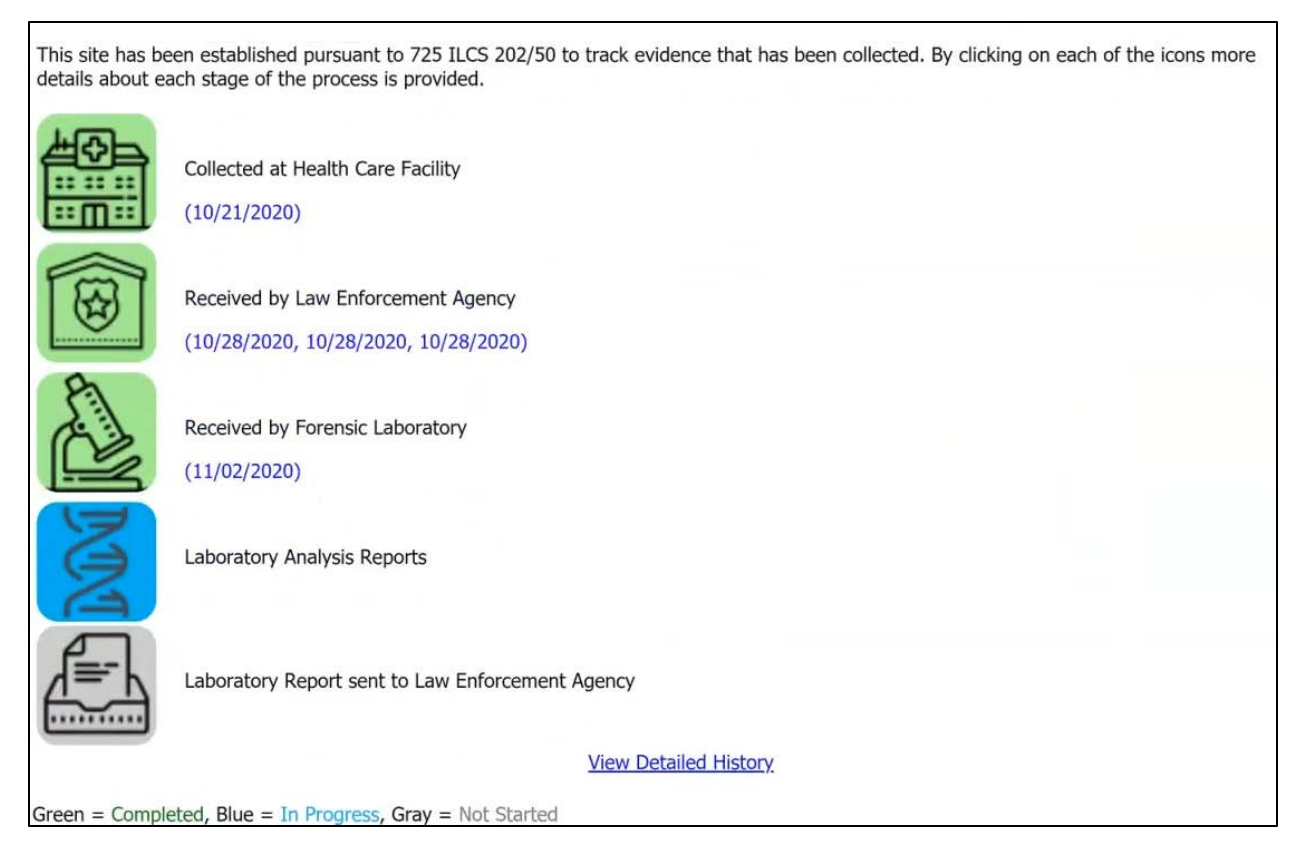

• Summary View: This shows the progression of the SAK through the process. The survivor can click on any of the icons to obtain additional information about that step in the process.

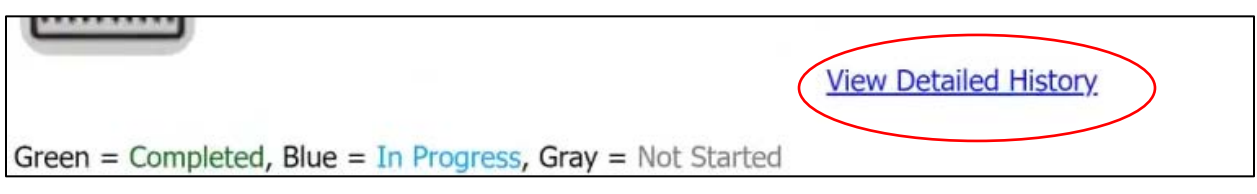

- Click: View Detailed History
	- o This will show the survivor a more detailed step-by-step process.
	- o The only thing tracked is dates of completion.
- This site is mobile friendly.

# Other Questions

- If someone works at two different HCF, do they have to have separate log-ins for each HCF? o Yes.
- Can anyone create K-Numbers or only Admin?
	- o Anyone can generate a K-number.
	- o Only Admin can receive, transfer, and discard kits. They also maintain users.
- What correctional facilities can submit SAEK?
	- o Internal Affairs within Corrections
		- **Northern and Southern Region**
	- o If correctional facilities bring in a survivor for a SAEK, the correctional officer isn't actually receiving the evidence. The LT of Internal Affairs is actually receiving the evidence. The correctional officer should have this contact information.
	- o Correctional Facilities are NOT LEA and cannot receive evidence.

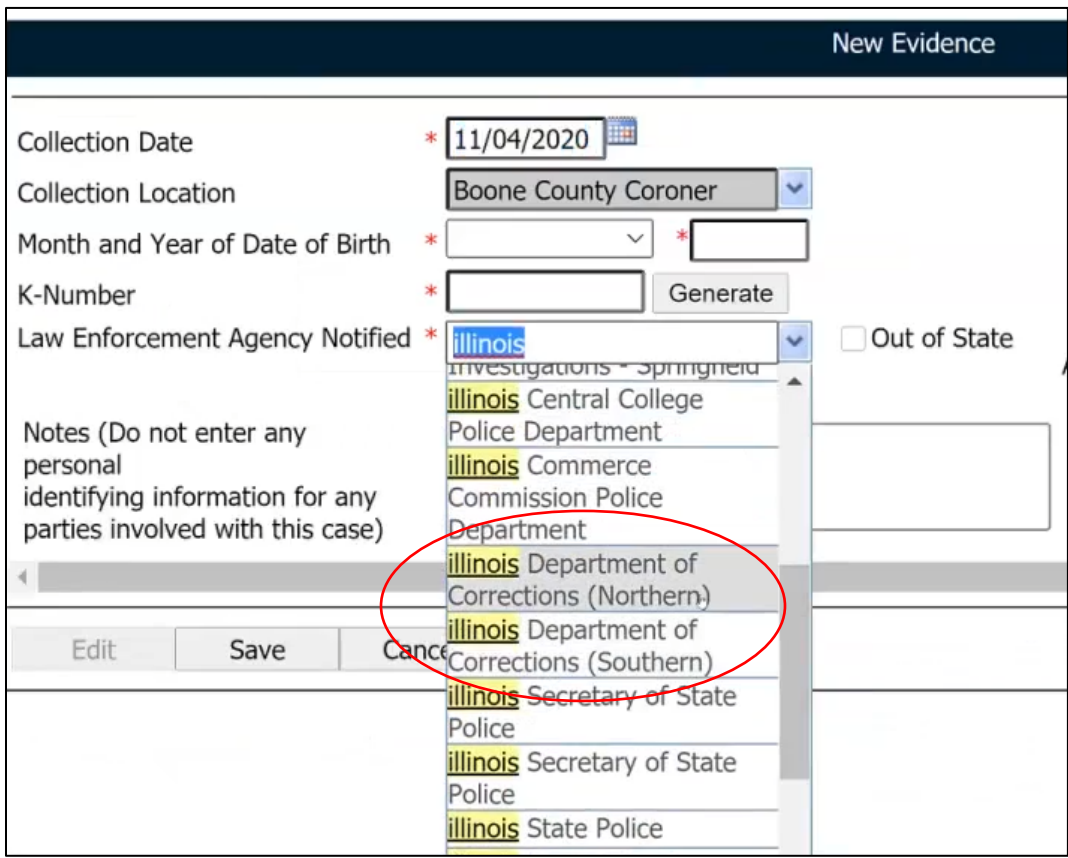

• Once the HCF has entered all the information and the LEA has the kit, the HCF is done with the process.